**LWL.IT Service Abteilung**

# **Handbuch** Administration LWL-Bena

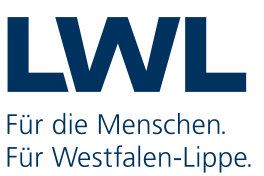

# Inhalt

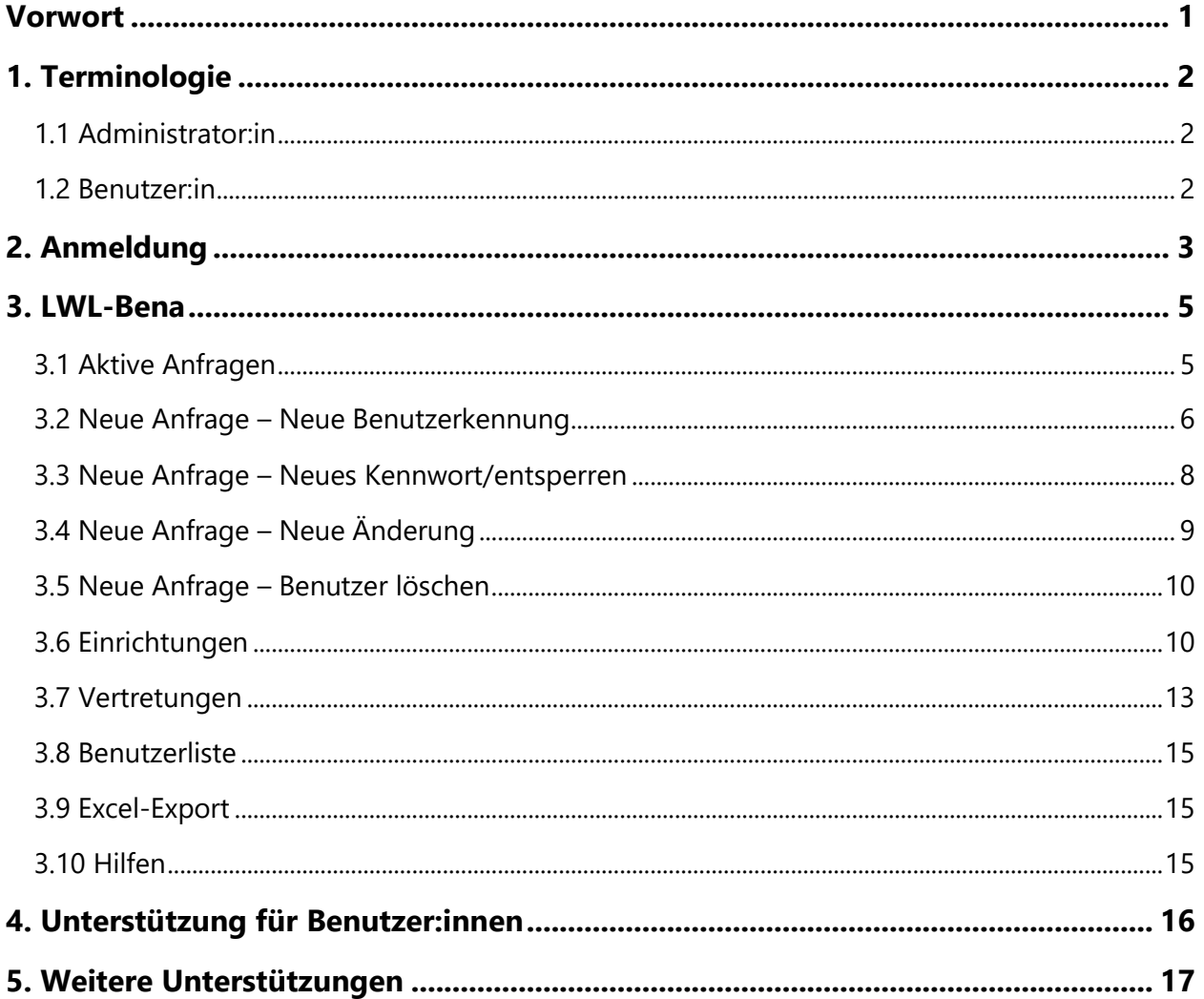

#### <span id="page-2-0"></span>**Vorwort**

Der Landschaftsverband Westfalen-Lippe nutzt zur Abbildung des BEI\_NRW das webbasierte Datenverarbeitungsprogramm Personenzentrierte Steuerung der Eingliederungshilfe (PerSEH) der ANLEI Service GmbH.

Dieses Handbuch beschreibt, wie die Administrator:innen der Leistungserbringer Anwender:innen für PerSEH anlegen und mit den erforderlichen Berechtigungen und Vertretungsregelungen ausstatten.

Dies kann mit der Anwendung LWL-Benutzeradministration (LWL-Bena) erreicht werden.

# <span id="page-3-0"></span>**1. Terminologie**

Im Handbuch werden Sie öfter die Begriffe "Administrator:in" und "Benutzer:in" lesen. Im Folgenden möchten wir kurz erläutern, was es mit diesen beiden Begriffen bzw. Rollen auf sich hat.

# <span id="page-3-1"></span>1.1 Administrator:in

Die Administrator:innen sind Mitarbeitende der jeweiligen Einrichtung. Sie werden von dieser als Administrator:innen benannt und dem LWL in der Registrierung mitgeteilt. Zum Abschluss des Registrierungsprozesses erhalten sie die Zugangsdaten für die Anwendung LWL-Benutzeradministration (LWL-Bena). Die Anwendung LWL-Bena wird in diesem Handbuch ausführlich beschrieben.

Sie sind in Ihrer Einrichtung verantwortlich für Anlage, Änderung und Löschung von Benutzer:innen für das PerSEH-Verfahren. Dafür nutzen sie LWL-Bena. Damit Mitarbeitende einer Einrichtung PerSEH nutzen können, müssen sie zunächst als Benutzer:innen angelegt werden. Anschließend können die Administrator:innen den angelegten Benutzer:innen bei Bedarf weitere Einrichtungen zuordnen sowie Vertretungsregelungen hinzufügen. Sie sind außerdem erste Ansprechperson für Benutzer:innen bei Problemen, z.B. wenn das Passwort vergessen wurde oder aufgrund einer fehlenden Zuordnung Klient:innen in PerSEH nicht gesehen werden können.

# <span id="page-3-2"></span>1.2 Benutzer:in

Benutzer:innen werden von den Administrator:innen in LWL-Bena angelegt, entsprechend berechtigt und verwaltet. Sie haben nur Zugriff auf die Anwendung PerSEH.

In PerSEH sehen die Benutzer:innen eine Liste mit den Leistungsberechtigten der jeweiligen Einrichtungen für die sie von der administrierenden Person berechtigt wurden. Zusammen mit den Leistungsberechtigten dokumentieren sie den Hilfebedarf in einer Teilhabefortschreibung und senden diese elektronisch an die zuständigen Teilhabeplaner:innen beim LWL.

# <span id="page-4-0"></span>**2. Anmeldung**

Sowohl für Sie als administrierende Person als auch für die von Ihnen angelegten PerSEH-Benutzer:innen ist die erste Station die Anmeldung an das sogenannte Citrix Unified Gateway (CUG).

Über das CUG erhalten Sie Zugriff zu den jeweiligen Anwendungen des LWL. Zum Aufruf des CUG geben Sie in die Adresszeile Ihres Internetbrowsers (Firefox oder Microsoft Edge) die folgende Adresse ein: [https://cug.lwl.org](https://cug.lwl.org/)

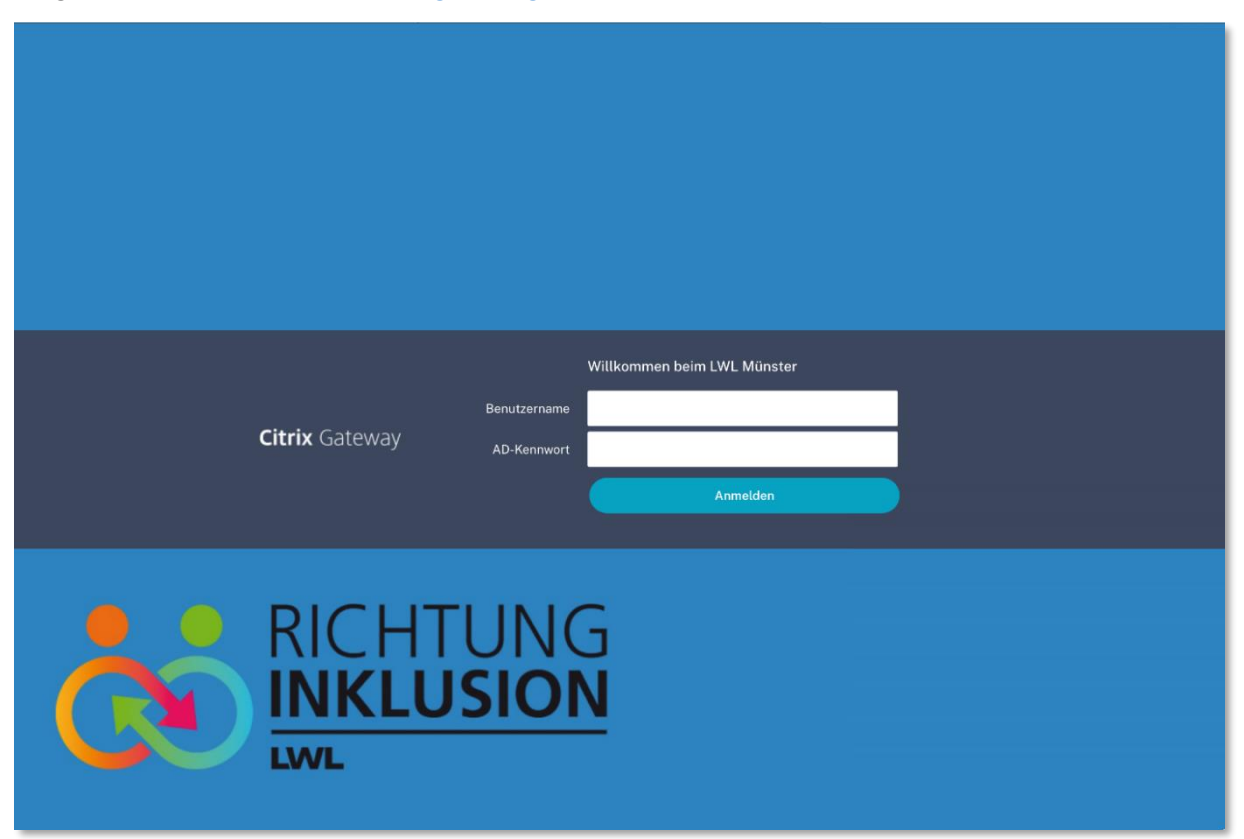

#### Abbildung 1: Anmeldemaske des CUG

Geben Sie anschließend Benutzername (Kennung) und AD-Kennwort (Passwort) ein, welche Ihnen zuvor vom LWL schriftlich mitgeteilt wurden. Sie können nun auf "Anmelden" klicken.

Bei der ersten Anmeldung werden Sie aufgefordert, ein neues Kennwort zu vergeben.

Für das Kennwort gelten folgende Regeln:

- Die Mindestlänge des Passwortes beträgt acht Zeichen.
- Das Passwort muss Groß- und Kleinbuchstaben, sowie mindestens eine Ziffer und ein Sonderzeichen enthalten.
- Das gewählte Passwort darf weder einen Teil noch den vollständigen Vor- oder Nachnamen des jeweiligen Benutzers enthalten.
- Das Kennwort darf nur einmal innerhalb von 24 Stunden geändert werden.
- Es werden die letzten sechs Passwörter gespeichert, die dann nicht wiederverwendet werden dürfen.

Geben Sie erst Ihr altes Kennwort ein, dann Ihr **neues** Kennwort und um das neue Kennwort zu bestätigen, müssen Sie es anschließend nochmals eingeben.

Nachdem Ihre Zugangsdaten akzeptiert wurden, werden Sie aufgefordert, den 2. Faktor für die Authentifizierung ("**Enter Passcode"**) einzugeben. Dieser wird Ihnen in Form einer sechsstelligen Nummer per E-Mail (Standard) oder per SMS auf Ihr Diensthandy **bei jeder Anmeldung** zugestellt. Geben Sie den sechsstelligen Code in das Feld ein und drücken Sie anschließend auf "Senden".

Nach erfolgreicher Anmeldung an das CUG haben Sie als administrierende Person nun die Möglichkeit auf die Web-Anwendung LWL-Bena zuzugreifen. Von Ihnen angelegte Benutzer:innen werden an dieser Stelle nur auf die Anwendung PerSEH zugreifen können. Der Anmeldeprozess bleibt identisch.

#### <span id="page-6-0"></span>**3. LWL-Bena**

LWL-Bena ist ein Programm zur Anlage und Verwaltung von PerSEH-Benutzer:innen. Hier können Sie unter anderem PerSEH-Benutzer:innen anlegen, bearbeiten und löschen.

# <span id="page-6-1"></span>3.1 Aktive Anfragen

| LWL-Bena v 3.1.5<br>Muster Administrator (E X00355)                          |                |              |  |                                                                                         |   |                |  |             |                   |                |  |          |  |
|------------------------------------------------------------------------------|----------------|--------------|--|-----------------------------------------------------------------------------------------|---|----------------|--|-------------|-------------------|----------------|--|----------|--|
| $\blacksquare$ Neue Anfrage $\blacktriangledown$<br><b>三 Aktive Anfragen</b> |                |              |  | $\mathcal{F}$ Hilfen $\tau$<br><b>A:</b> Benutzerliste<br>Einrichtungen 20 Vertretungen |   |                |  |             | $\Theta$ abmelden |                |  |          |  |
| Zeige<br>Aufträge pro Seite<br>Suche<br>÷<br>10 <sup>1</sup>                 |                |              |  |                                                                                         |   |                |  |             |                   |                |  |          |  |
| #                                                                            |                | <b>Datum</b> |  | <b>Typ</b>                                                                              | ٠ | <b>Kennung</b> |  | <b>Name</b> |                   | <b>Vorname</b> |  | Password |  |
| Die Auftragsliste ist leer                                                   |                |              |  |                                                                                         |   |                |  |             |                   |                |  |          |  |
|                                                                              | Keine Aufträge |              |  |                                                                                         |   |                |  |             | Vorherige         | Nächste        |  |          |  |
| Excel-Export Support-ID anzeigen                                             |                |              |  |                                                                                         |   |                |  |             |                   |                |  |          |  |

Abbildung 2: Startseite LWL-Bena / Aktive Anfragen

Beim Aufruf von LWL-Bena landen Sie auf der Seite "Aktive Anfragen". Auf dieser Seite können Sie alle Anfragen einsehen, die Sie über das Menü "Neue Anfrage" gestellt haben. Eine Anfrage ist z.B. das Anlegen einer neuen PerSEH Benutzerkennung oder das Anfordern eines neuen Kennworts für einen Benutzer oder eine Benutzerin. Wenn Sie sich zum ersten Mal bei LWL-Bena anmelden, ist die Liste natürlich noch leer. Standardmäßig sind die Anfragen in der Tabelle so sortiert, dass die neuesten Anfragen oben stehen. Sie haben die Möglichkeit, durch klicken auf eine der Spaltenüberschriften die Sortierung anzupassen.

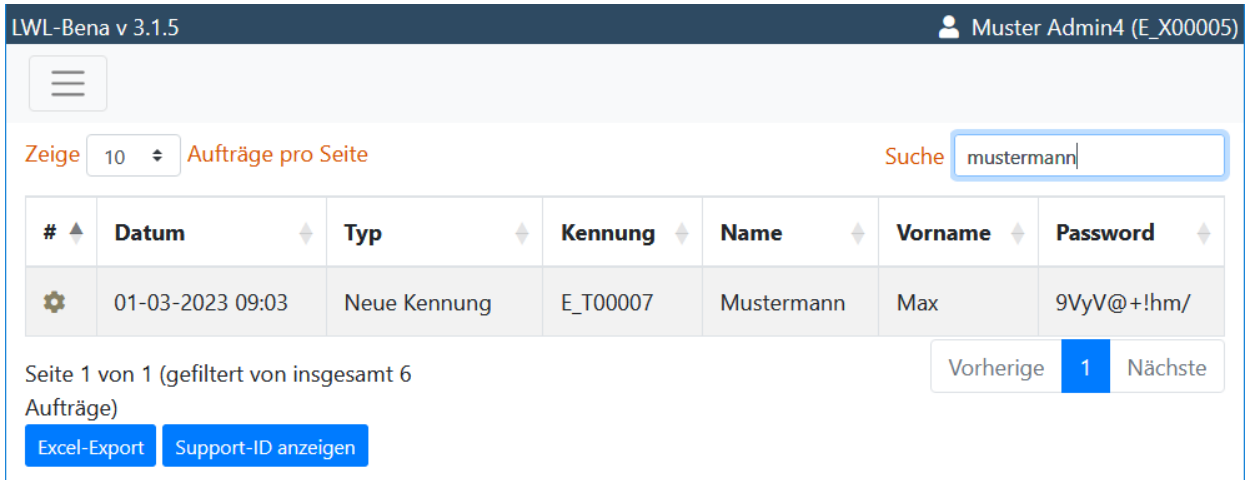

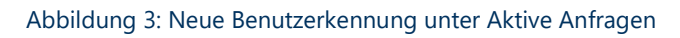

## <span id="page-7-0"></span>3.2 Neue Anfrage – Neue Benutzerkennung

Dieser Bereich wird benötigt, wenn Sie für einen Benutzer oder eine Benutzerin eine Kennung für PerSEH erstellen möchten. Jeder Benutzer und jede Benutzerin benötigt eine eigene Kennung, um mit PerSEH arbeiten zu können. Klicken Sie dazu in der Menüleiste auf **Neue Anfrage** und dann auf **Neue Benutzerkennung.**

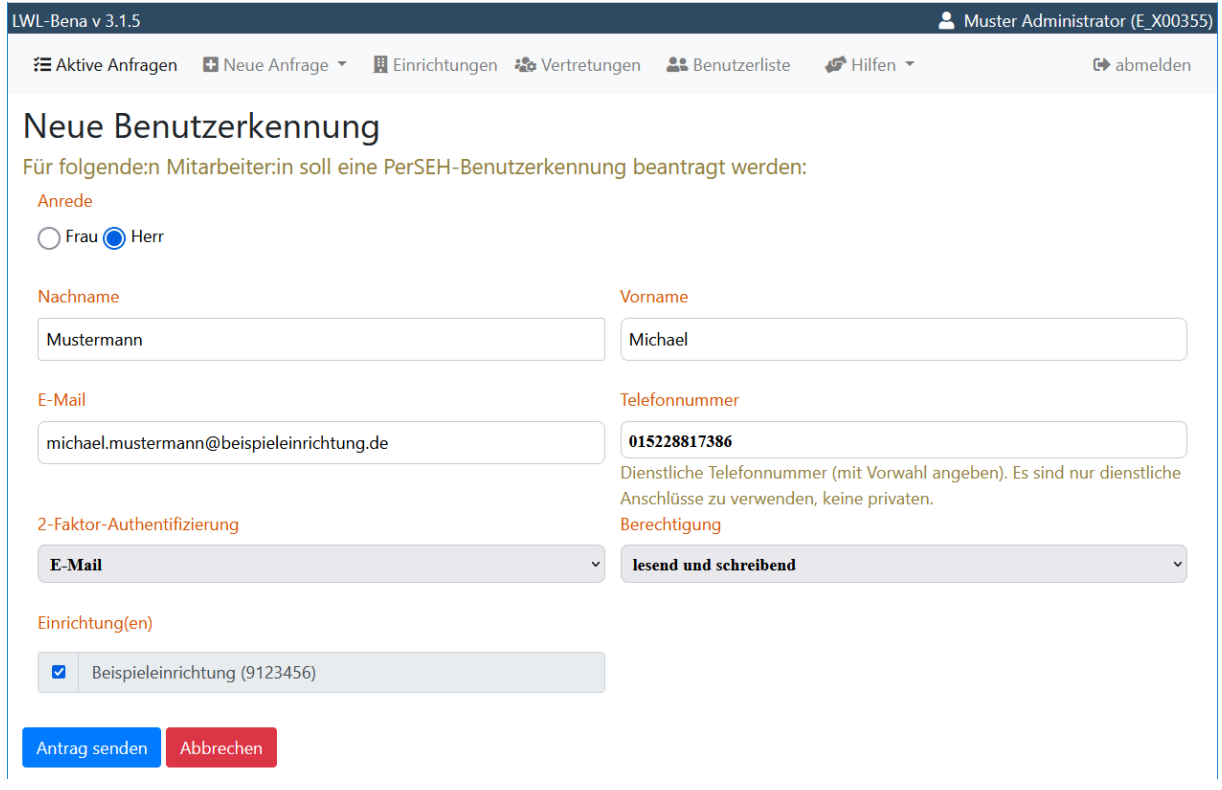

Abbildung 4: Maske - Neue Benutzerkennung

Füllen Sie die Stammdaten in der Maske mit den Daten des Benutzers oder der Benutzerin aus. Achten Sie insbesondere auf:

- **2-Faktor-Authentifzierung**: Hier wählen Sie aus, ob Ihr Benutzer oder Ihre Benutzerin den Passcode per E-Mail oder dienstlichem Telefon erhalten soll.
- **Berechtigung**: Sie können hier aus einer lesenden oder einer schreibenden Berechtigung wählen. Die lesende Berechtigung kann in PerSEH keine Bearbeitungen durchführen.
- **E-Mail**: Hier muss die persönliche E-Mail-Adresse des Benutzers oder der Benutzerin angegeben werden. An die E-Mail-Adresse sendet PerSEH automatisch Informationen, wenn z.B. ein Teilhabeplaner oder eine Teilhabeplanerin einen Kommentar an einer Fortschreibung des Benutzers oder der Benutzerin hinterlegt.
- **Einrichtungen**: Wählen Sie aus, aus welcher Einrichtung Ihr Benutzer oder Ihre Benutzerin Fälle bearbeiten/sehen darf. Sie müssen **mindestens eine** Einrichtung auswählen.

Nachdem Sie den Antrag gesendet haben, finden Sie diesen auf der Seite "Aktive Anfragen". Ein grüner Haken impliziert, dass Ihre Anfrage erfolgreich bearbeitet wurde und der Benutzer oder die Benutzerin nun freigeschaltet ist. Das Initialpasswort aus der Spalte "Password" ist nun dem Benutzer oder der Benutzerin zusammen mit seiner bzw. ihrer Kennung mitzuteilen.

| Muster Admin4 (E X00005)<br>LWL-Bena v 3.1.5                                                                                                    |                                                                            |              |          |             |                |            |  |  |
|----------------------------------------------------------------------------------------------------|----------------------------------------------------------------------------|--------------|----------|-------------|----------------|------------|--|--|
| $\mathcal{F}$ Hilfen $\tau$<br><b>A:</b> Benutzerliste<br>$\blacksquare$ Neue Anfrage $\blacktriangledown$<br><b>用 Einrichtungen</b><br>- Vertretungen<br><b>三 Aktive Anfragen</b> |                                                                            |              |          |             |                |            |  |  |
| Zeige<br>Aufträge pro Seite<br>Suche E T00053<br>$\div$<br>10                                                                                                    |                                                                            |              |          |             |                |            |  |  |
| #                                                                                                    | <b>Datum</b>                                                               | <b>Typ</b>   | Kennung  | <b>Name</b> | <b>Vorname</b> | Password   |  |  |
| Ø                                                                                                    | 03-03-2023 07:50                                                           | Neue Kennung | E T00053 | Mustermann  | Michael        | a4mb8ud&4F |  |  |
|                                                                                                    | Vorherige<br>Nächste<br>Seite 1 von 1 (gefiltert von insgesamt 9 Aufträge) |              |          |             |                |            |  |  |
| Excel-Export Support-ID anzeigen                                                                                                    |                                                                            |              |          |             |                |            |  |  |

Abbildung 5: Auftrag erfolgreich abgeschlossen

## <span id="page-9-0"></span>3.3 Neue Anfrage – Neues Kennwort/entsperren

Sollte einer Ihrer Benutzer:innen das Passwort vergessen oder die Benutzerkennung gesperrt haben (s. a. Benutzerliste), können Sie hier ein neues Initialkennwort beantragen.

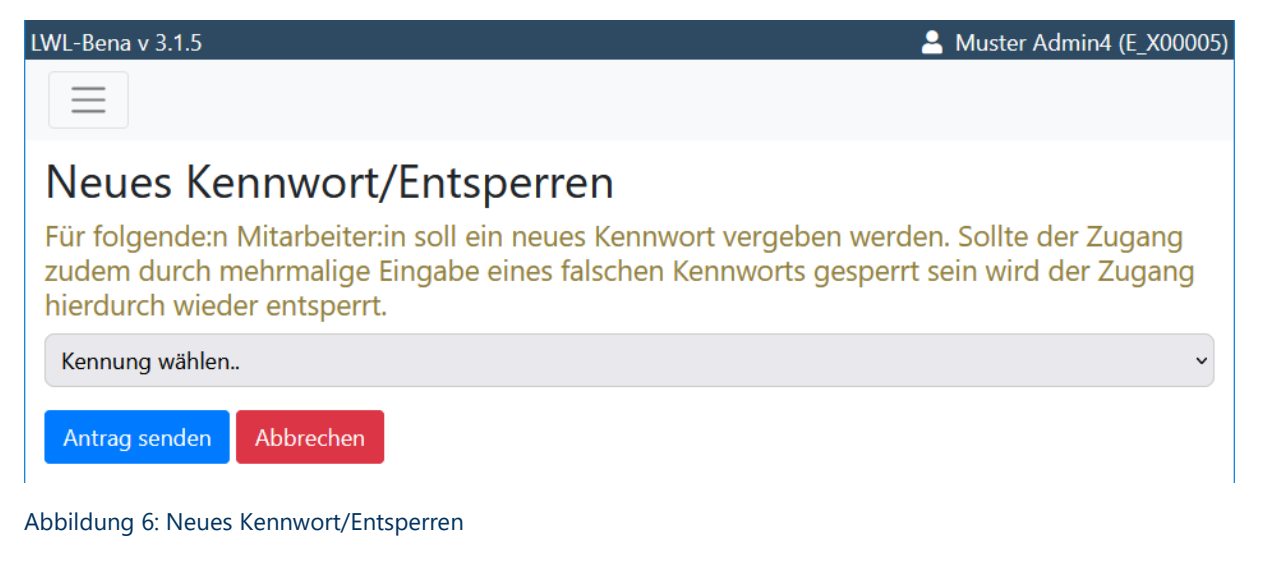

#### Klicken Sie dazu in der Menüleiste auf **Neue Anfrage** und dann auf **Neues**

**Kennwort/entsperren**. Wählen Sie die entsprechende Kennung aus der Auswahlliste aus und senden Sie den Antrag ab. Nach kurzer Zeit finden Sie diesen unter "Aktive Anfragen" wieder. Das dort genannte Initialpasswort in der Spalte "Password" muss an den entsprechenden Benutzer oder die entsprechende Benutzerin weitergegeben werden.

# <span id="page-10-0"></span>3.4 Neue Anfrage – Neue Änderung

Möchten Sie Veränderungen an einer Benutzerkennung vornehmen, weil sich z.B. die Telefonnummer der benutzenden Person geändert hat, verwenden Sie das Formular unter **Neue Anfrage** und dann auf **Neue Änderung**.

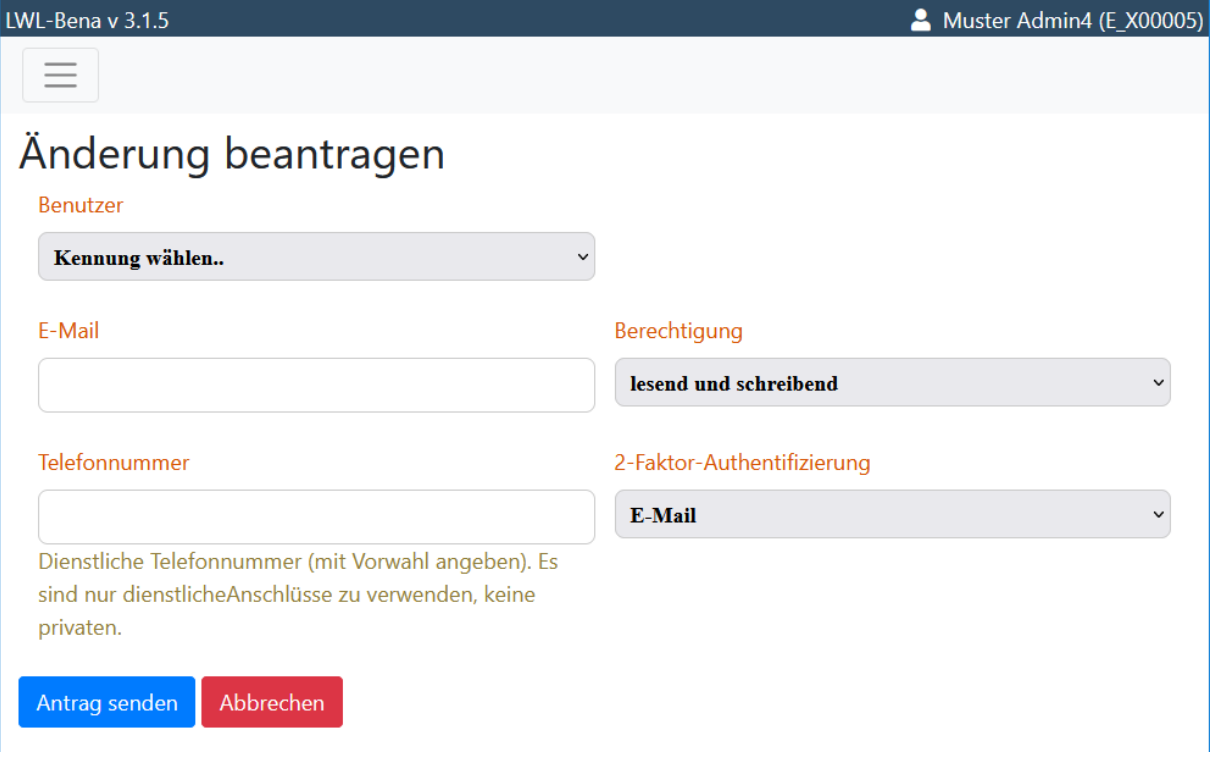

Abbildung 7: Formular - Neue Änderung

Wählen Sie zunächst den Benutzer oder die Benutzerin aus, an dem oder der Sie Änderungen vornehmen möchten. Es sollten sich alle Formular-Felder entsprechend der aktuellen Anlage füllen. Nehmen Sie die entsprechenden Änderungen vor und senden Sie den Antrag ab. Wie gewohnt finden Sie Ihren Antrag auf der Seite "Aktive Anfragen".

Hinweis: Name, Vorname können nicht von Ihnen geändert werden. Bitte wenden Sie sich mit den entsprechenden Details an den Support.

# <span id="page-11-0"></span>3.5 Neue Anfrage – Benutzer löschen

Falls Sie einen Benutzer oder eine Benutzerin löschen möchten, können Sie dies über das Formular unter **Neue Anfrage** und dann **Benutzer löschen** tun. Auf der folgenden Seite können Sie eine der bestehenden Benutzerkennungen auswählen, die gelöscht werden soll. Klicken Sie dazu auf die Schaltfläche "Kennung wählen...". Wählen Sie eine aus und klicken Sie anschließend auf "Antrag senden".

Hinweis: Das Löschen einer Kennung kann nicht rückgängig gemacht werden.

## <span id="page-11-1"></span>3.6 Einrichtungen

Unter dem Menü-Eintrag **Einrichtungen** stellen Sie ein, welche Einrichtung(en) mit einem Benutzer oder einer Benutzerin verknüpft werden. Dies beeinflusst welche Leistungsberechtigten bzw. Klient:innen der Benutzer oder die Benutzerin in PerSEH sehen kann. Bei der Anlage einer neuen Benutzerkennung haben Sie bereits eine oder mehrere Einrichtungen mit dem Benutzer oder der Benutzerin verknüpft. Wenn Sie Ergänzungen oder Änderungen vornehmen möchten, können Sie dies hierüber tun.

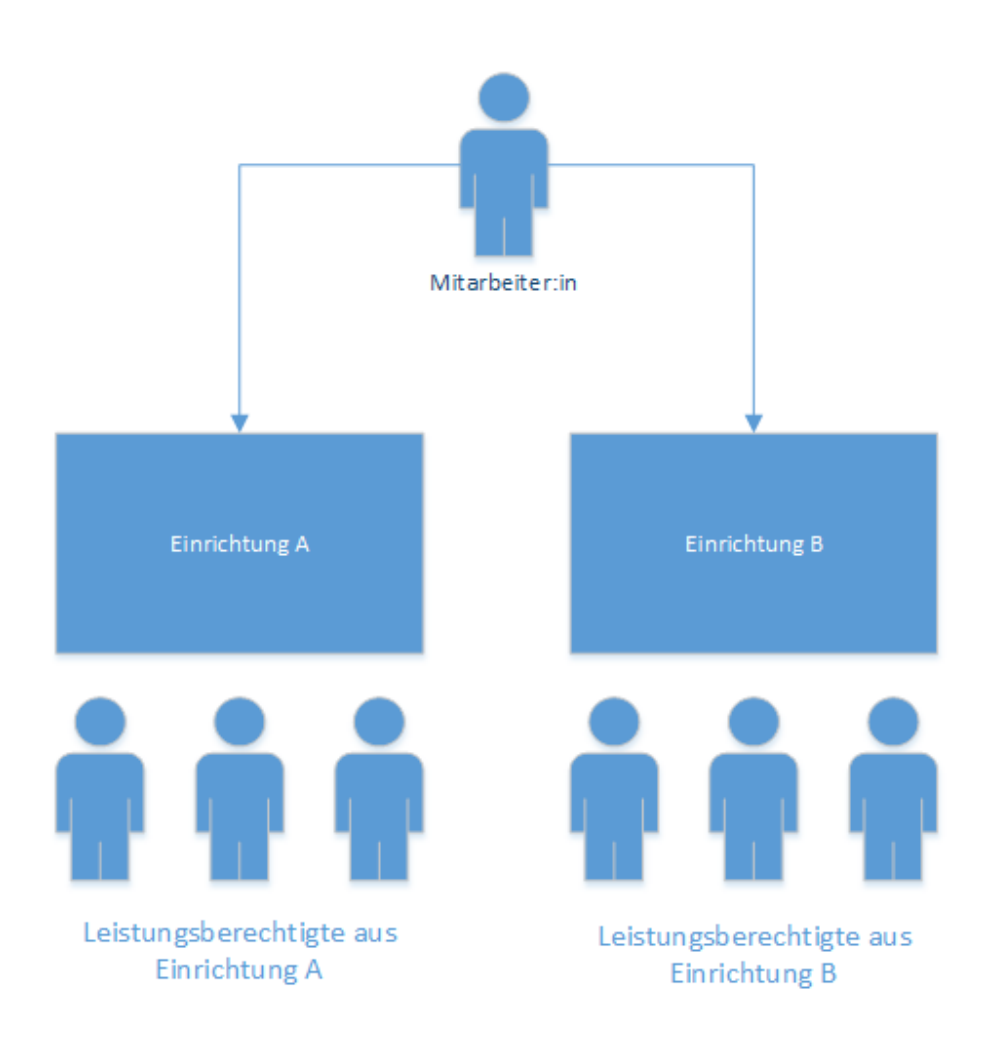

Abbildung 8: Schema Zuordnung von Einrichtung(en)

Wählen Sie zunächst den Benutzer oder die Benutzerin in der Liste aus, dem oder der Sie eine Einrichtung zuordnen möchten. Es öffnet sich eine Tabelle mit den Einrichtungen, die dieser Person zugeordnet sind. Hier finden Sie bereits mindestens einen Eintrag mit dem Status **Verbunden** (s. a. Kapitel 3.2 Neue Anfrage – Neue Benutzerkennung).

| Muster Admin4 (E X00005)<br>LWL-Bena v 3.1.5                                                                                                    |                                                  |  |                               |                         |  |                                                        |  |  |  |
|----------------------------------------------------------------------------------------------------|--------------------------------------------------|--|-------------------------------|-------------------------|--|--------------------------------------------------------|--|--|--|
| 【三 Aktive Anfragen                                                                                                    | $\blacksquare$ Neue Anfrage $\blacktriangledown$ |  | Einrichtungen 20 Vertretungen | <b>A:</b> Benutzerliste |  | $\mathbf{F}$ Hilfen $\mathbf{v}$ $\mathbf{F}$ abmelden |  |  |  |
| Einrichtungen zuordnen                                                                                                    |                                                  |  |                               |                         |  |                                                        |  |  |  |
| Hier können Sie ihre Mitarbeitenden einer oder mehrerer Einrichtungen zuordnen. Die Zuordnung<br>beeinflusst welche Klienten in PerSEH gesehen werden können. Es muss stets eine Einrichtung hinterlegt<br>sein. |                                                  |  |                               |                         |  |                                                        |  |  |  |
| Ich möchte die Einrichtung(en) für folgenden Benutzer einsehen:<br>E T00007 : Mustermann, Max<br>÷                                                                                                    |                                                  |  |                               |                         |  |                                                        |  |  |  |
| $+$ Einrichtung(en) hinzufügen<br>Folgende Einrichtungen sind dem Benutzer zugeordnet:                                                                                                    |                                                  |  |                               |                         |  |                                                        |  |  |  |
| <b>Status</b>                                                                                                    | <b>ZAD</b>                                       |  | <b>Einrichtung</b>            |                         |  | <b>Aktion</b>                                          |  |  |  |
| $\mathcal O$ Verbunden                                                                                                    | Beispieleinrichtung<br>9123456                   |  |                               |                         |  |                                                        |  |  |  |

Abbildung 9: Tabelle der Einrichtung(en) eines Benutzers

Um dem Benutzer oder der Benutzerin mit einer weiteren Einrichtung zu verbinden, wählen Sie rechts die blaue Schaltfläche **Einrichtung(en) hinzufügen**. Es öffnet sich ein kleines Fenster, in dem Sie alle Einrichtungen auswählen können, für die Sie berechtigt sind. Mit **Hinzufügen**  bestätigen Sie Ihre Auswahl.

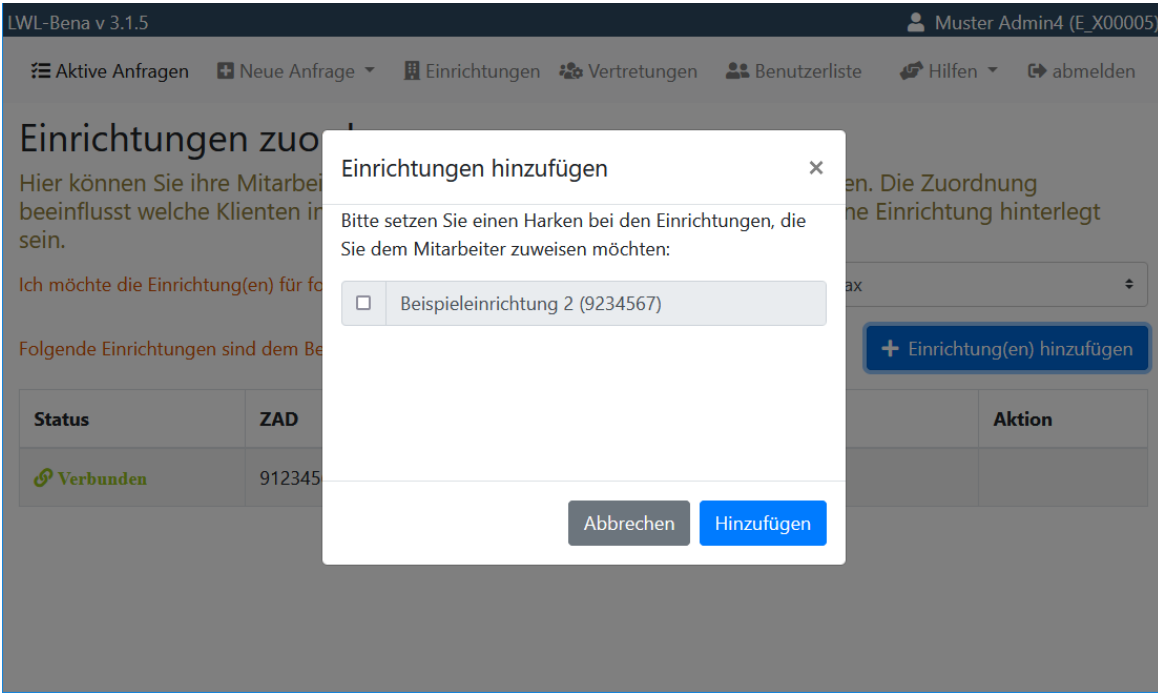

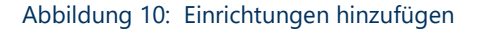

In der Tabellen-Spalte "Status" steht nun, dass die Verbindung zur Einrichtung hergestellt wird. Erst wenn dort "Verbunden" steht, kann Ihr Benutzer oder Ihre Benutzerin auf die

Leistungsberechtigten dieser Einrichtung zugreifen. Zum Entfernen einer Einrichtung von einem Benutzer oder einer Benutzerin verwenden Sie die Schaltfläche **Einrichtung lösen** in der Tabelle. Bestätigen Sie Ihre Auswahl, damit die Einrichtung getrennt wird. Sobald die Trennung erfolgt ist, verschwindet die Einrichtung aus der Tabelle.

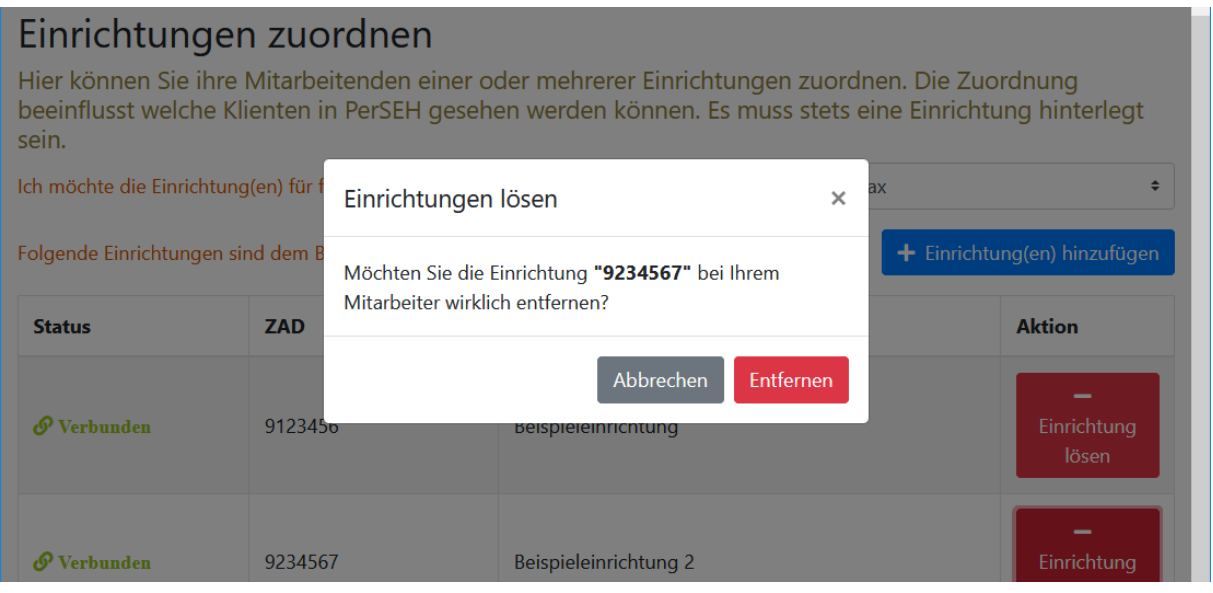

Abbildung 11: Bestätigen - Entfernen einer Einrichtung

Sie können diese Einstellung jeder Zeit für jede:n Ihrer Benutzer:innen vornehmen. Beachten Sie jedoch, dass bereits angelegte Vorgänge "Fortschreibung" eines Benutzers oder einer Benutzerin in PerSEH ungeachtet dessen im Zugriff der jeweiligen Person bleiben.

## <span id="page-14-0"></span>3.7 Vertretungen

In PerSEH ist es grundsätzlich so, dass immer nur die Person, die einen Vorgang "Fortschreibung" angelegt hat, darin arbeiten darf. Sollen weitere Benutzer:innen eine Fortschreibung eines anderen Benutzers oder einer anderen Benutzerin bearbeiten können, muss dies erst über eine Vertretungsregel eingestellt werden.

Vertretungen können nur gegenseitig erstellt werden – sie funktionieren also in beide Richtungen.

Vertretungen können Sie unter dem Menü-Eintrag Vertretungen konfigurieren.

Wählen Sie zunächst den Benutzer oder Benutzerin in der Liste aus, dem oder der Sie eine Vertretung zuordnen möchten. Es öffnet sich eine Tabelle mit allen Vertretungen, die dieser Person zugeordnet sind. Zu Beginn ist diese Tabelle leer.

## Vertretungen einrichten

Hier können Sie gegenseitige Vertretungsberechtigungen für Ihre Mitarbeitenden vergeben. Dadurch können Ihre Mitarbeiter untereinander ihre Vorgänge bearbeiten.

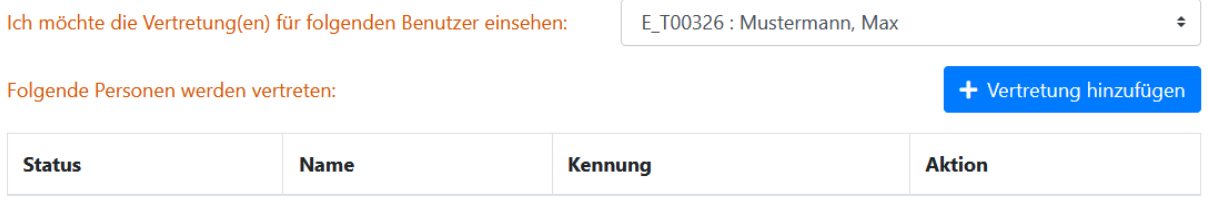

#### Abbildung 12: Vertretung einrichten

Um Benutzer:innen mit weiteren Benutzer:innen zu verknüpfen, wählen Sie rechts die blaue Schaltfläche **Vertretung hinzufügen**. Es öffnet sich ein kleines Fenster, in dem Sie alle Benutzer:innen auswählen können, für die Sie berechtigt sind. Mit **Hinzufügen** bestätigen Sie Ihre Auswahl. In der Tabellen-Spalte Status steht nun, dass die Verbindung zwischen den Benutzer:innen hergestellt wird. Erst wenn dort "Verbunden" steht, können Ihre Benutzer:innen gegenseitig ihre Vorgänge bearbeiten.

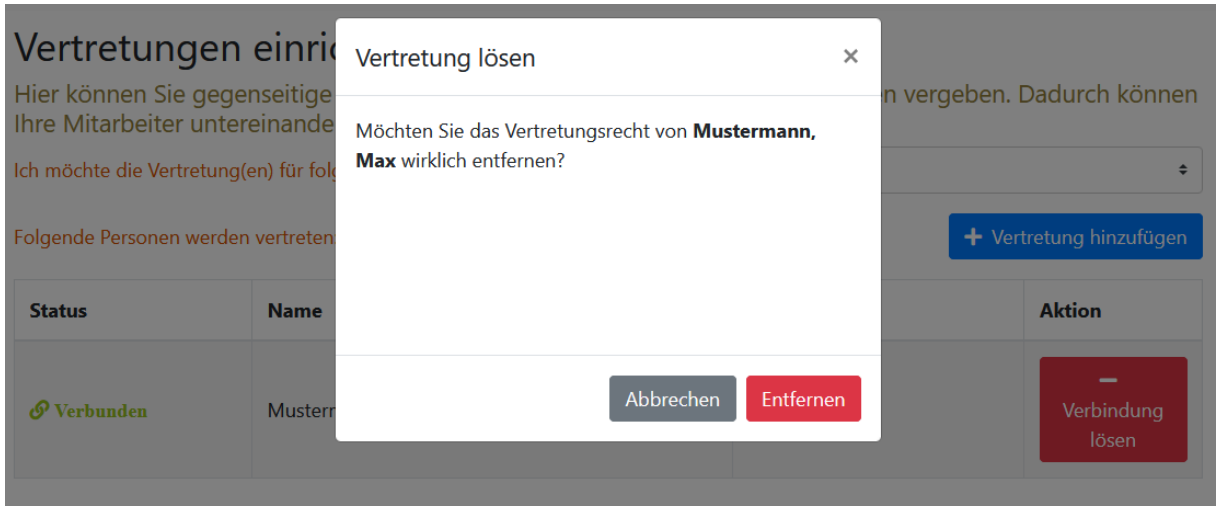

Abbildung 13: Verbindungen lösen

Zum Entfernen einer Vertretung von einem Benutzer oder einer Benutzerin verwenden Sie die Schaltfläche **Verbindung lösen** in der Tabelle. Bestätigen Sie Ihre Auswahl, damit die Vertretungen getrennt werden. Sobald die Trennung erfolgt ist, verschwindet die Verbindung aus der Tabelle.

## <span id="page-16-0"></span>3.8 Benutzerliste

In der Benutzerliste erhalten Sie einen Überblick über Ihren Benutzerbestand und deren Status. Sie gelangen zu der Liste indem Sie das Menü **Benutzerliste** anklicken.

Hier werden Ihnen alle Benutzer:innen angezeigt, welche den Anlage-Prozess vollständig durchlaufen haben und in der Liste auf der Seite "Aktive Anfragen" mit einem grünen Pfeil gekennzeichnet sind. Außerdem können Sie der Spalte "Status" entnehmen, ob ein Benutzer oder eine Benutzerin gesperrt ist. Dies geschieht zum Beispiel durch mehrmalige Eingabe eines falschen Passworts.

Sollte ein Benutzer oder eine Benutzerin gesperrt sein, so wird diese Person im Feld "Status" als gesperrt gekennzeichnet. Die Person kann über die Funktion "Neues Kennwort" wieder entsperrt werden (s.a. 3.3 Neue Anfrage – Neues Kennwort/entsperren).

# <span id="page-16-1"></span>3.9 Excel-Export

Wenn Ihre Benutzerliste eine Vielzahl von Benutzerkennungen umfasst und Sie sich einen besseren Überblick verschaffen oder vielleicht sogar Auswertungen erstellen möchten, können Sie dies mit Hilfe des Excel-Exports tun. Auf der Seite "Aktive Anfragen" sowie der "Benutzerliste" finden Sie in der linken unteren Ecke die Schaltfläche "Excel-Export". Wenn Sie die Schaltfläche betätigen, wird Ihnen die jeweilige Liste zum Download angeboten. Sie können die Liste anschließend in Excel öffnen und, falls gewünscht, entsprechend bearbeiten.

#### <span id="page-16-2"></span>3.10 Hilfen

Unter dem Menüpunkt "Hilfen" finden Sie die aktuelle Version dieses Handbuchs, sowie eine Referenz auf den Internetauftritt des LWL-Inklusionsamtes Soziale Teilhabe. Dort finden Sie weitere Informationen rund um die Themen LWL-Bena, PerSEH und BEI\_NRW.

# <span id="page-17-0"></span>**4. Unterstützung für Benutzer:innen**

Als Administrator oder Administratorin sind Sie erste Ansprechperson für Benutzer:innen bei Problemen. Häufige Probleme die Sie als Administrator oder Administratorin lösen können sind zum Beispiel:

- Benutzer:innen haben das Kennwort vergessen oder sich durch mehrmalige Eingabe eines falschen Passworts gesperrt
	- o Sie können in dem Fall ein neues Kennwort für den Benutzer oder die Benutzerin beantragen und die Person dadurch auch gleichzeitig entsperren
- Benutzer:innen sehen in PerSEH keine, zu wenige oder die falschen Klienten
	- o Ggf. haben Sie dem Benutzer oder der Benutzerin in LWL-Bena zu wenigen oder den falschen Einrichtungen zugeordnet
- Ein Benutzer oder eine Benutzerin hat in PerSEH eine Fortschreibung angelegt und ein anderer Benutzer oder eine Benutzerin kann diese nicht bearbeiten bzw. weiterschreiben
	- o In PerSEH kann immer nur der Ersteller oder die Erstellerin einer Fortschreibung diese auch bearbeiten. Sollen weitere Benutzer:innen eine Fortschreibung bearbeiten, können Sie in LWL-Bena Vertretungsrechte zwischen den jeweiligen Benutzer:innen einrichten.

## <span id="page-18-0"></span>**5. Weitere Unterstützungen**

Wenn Sie oder Ihre Benutzer:innen technische Probleme mit den Verfahren LWL-Bena oder PerSEH haben, können Sie sich zu den unten angegebenen Zeiten an den User Help Desk (UHD) wenden. Bei fachlichen Fragen kontaktieren Sie bitte die für die Leistungsberechtigten zuständigen Teilhabeplaner:innen beim LWL.

#### UHD Hotline

0251 / 591 – 1880

UHD E-Mail

uhd@lwl.org

#### Servicezeiten

Montag bis Freitag: 07.00 - 21.00 Uhr

Samstag, Sonntag und Feiertage: 09.00 - 17.00 Uhr

Zuständige Teilhabeplaner:innen sortiert nach Orten in Westfalen-Lippe finden Sie auf dem Internetauftritt des LWL-Inklusionsamtes Soziale Teilhabe.

#### **Impressum**

Handbuch Administration LWL-Bena

#### **Herausgeber**

Landschaftsverband Westfalen-Lippe (LWL) LWL.IT Service Abteilung Warendorfer Straße 22 48145 Münster Tel.: 0251 591-4618 lwl.it@lwl.org

Stand: 2023